## WIN10

以滑鼠左鍵點選開始,向下捲動到 Window 系統,並以滑鼠左鍵點選檔案總管

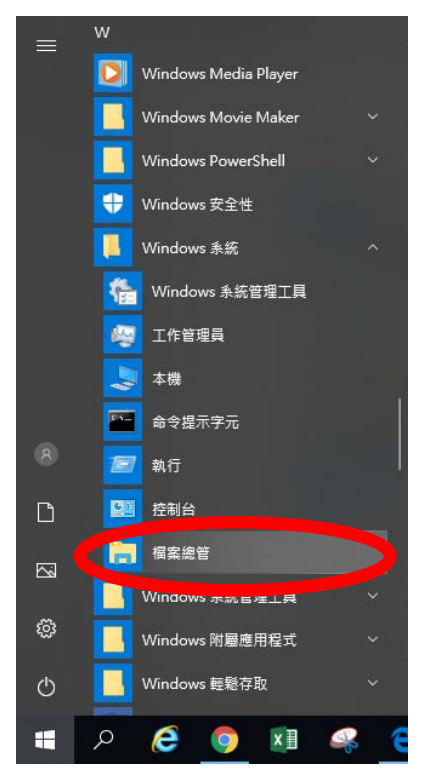

## 以滑鼠右鍵點選本機,再以滑鼠左鍵點選內容

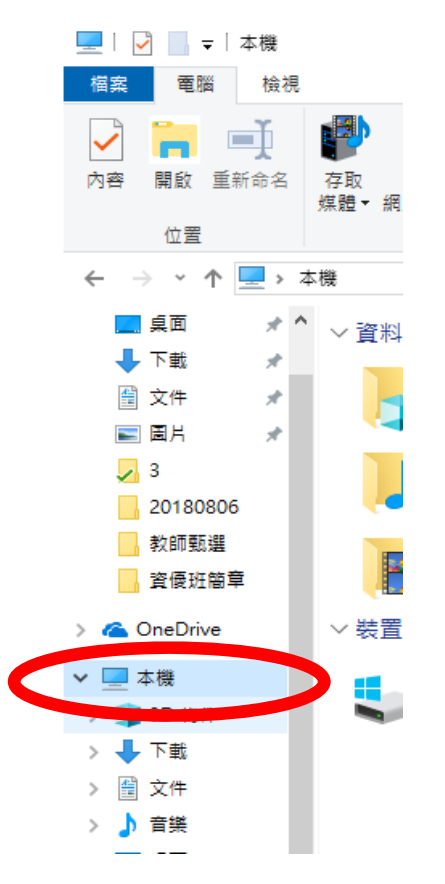

## 最後查閱系統類型(32 或 64 位元)

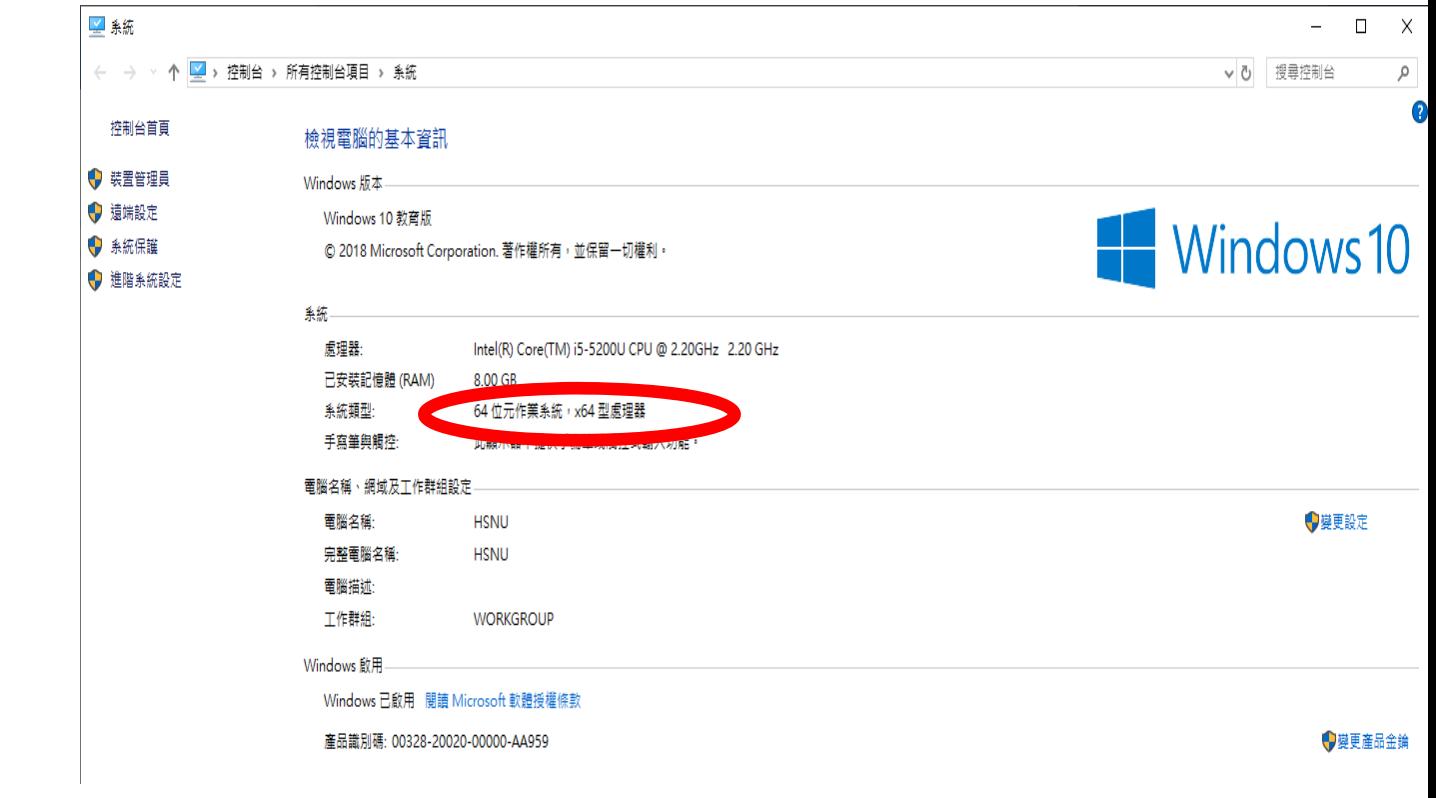

## WIN7

先以滑鼠左鍵點選[開始<sup>6]</sup>

以滑鼠右鍵點選[電腦],並以滑鼠左鍵點選[內容]

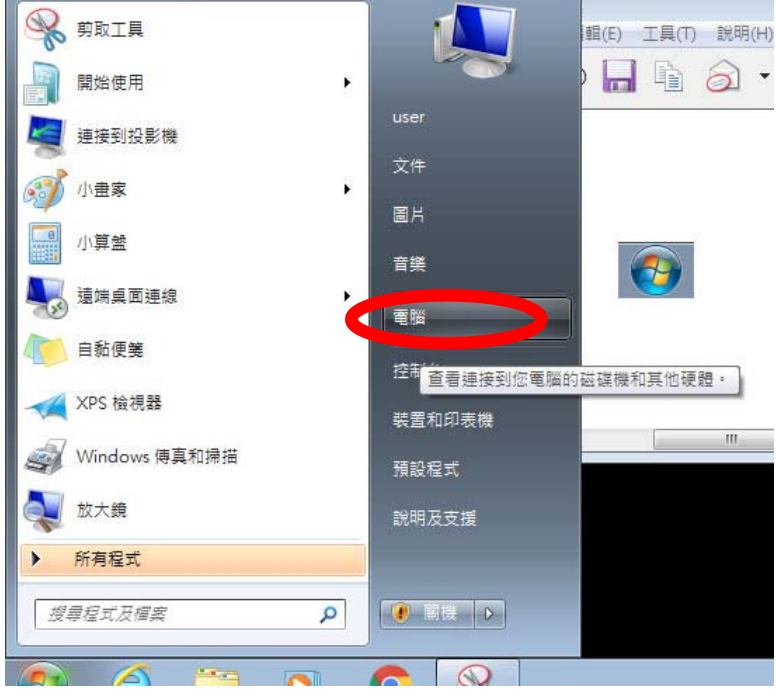

最後查閱系統類型(32 或 64 位元)

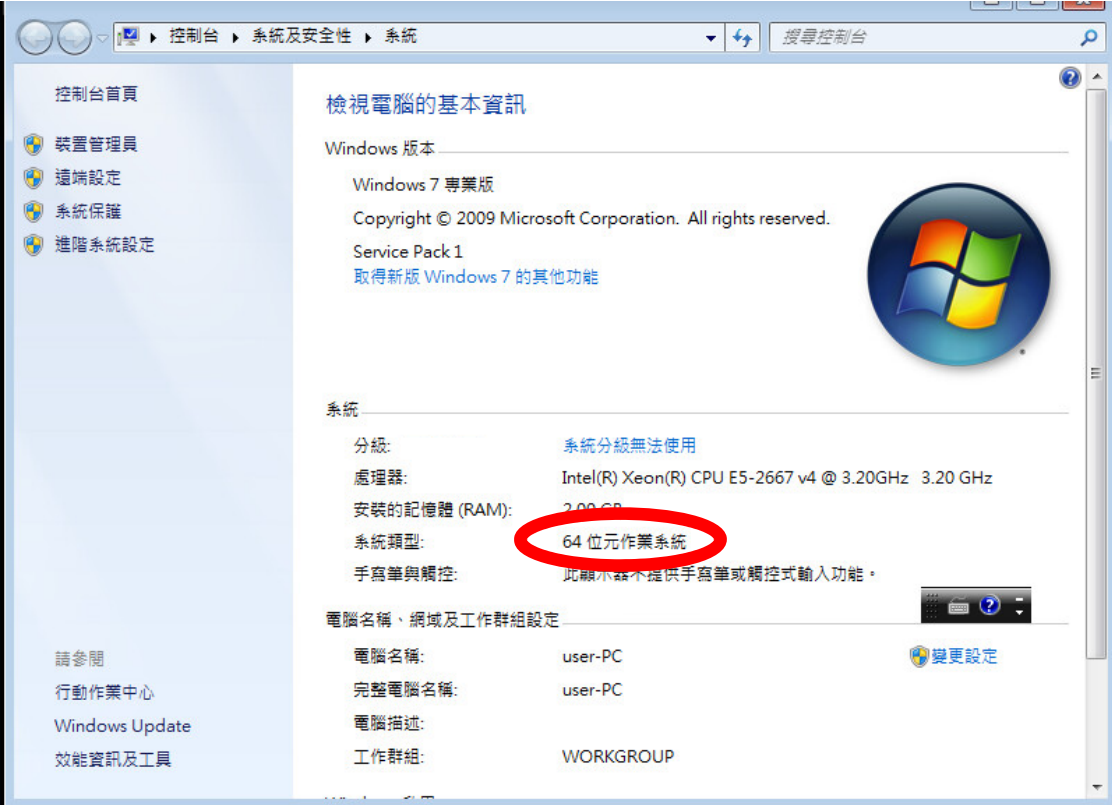